## Illuminate-Scoring Constructed Response Questions

So, you've given a test in Illuminate. Parts or all of it need to be hand-scored by you, the teacher. This handout explains how to do that, as well as how to set up the test if you give it online so that your kids don't see their scores until you are ready for them to do so.

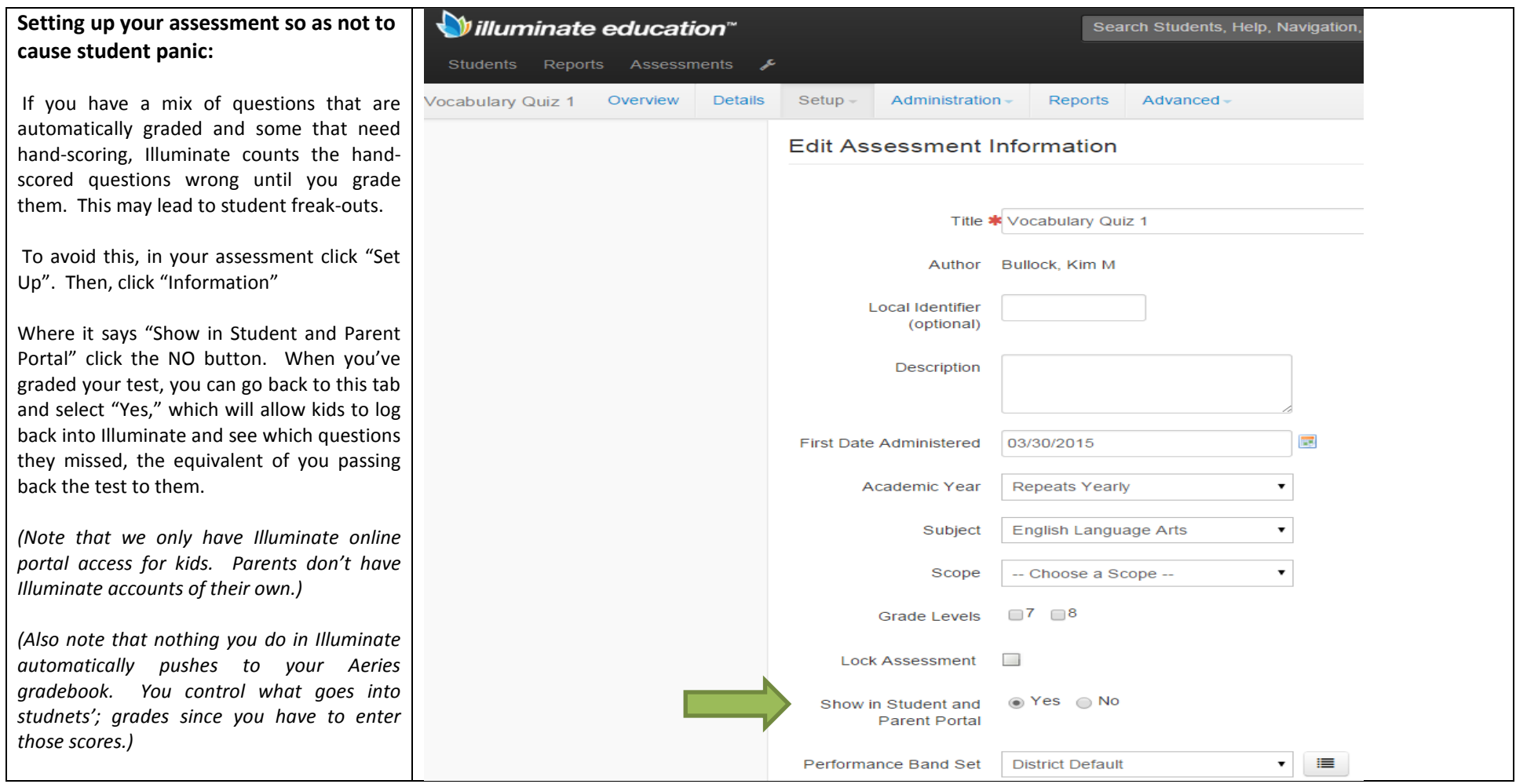

## **Grading constructed response questions:**

## **Questions** Manage questions

You gave students an INSPECT item bank test in Illuminate. That means there are pre-made rubrics for every constructed response question.

To see these, open the Assessment

- Click Details. Then scroll down.
- You'll see Questions.

Click the number of the question. Here, you can see that Q9 is a rubric question. Click Q9, and a little window pops up with the rubric. Now that you have the rubric, you can

start scoring.

With the Assessment open, click

- Administration, then
- Enter/Edit
- Select the class you want to score
- Then, click Find Students.

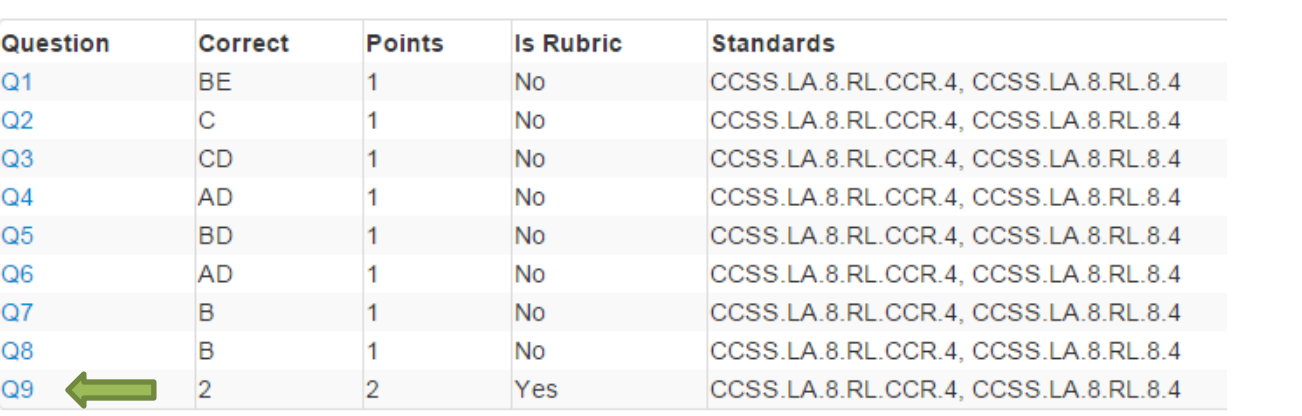

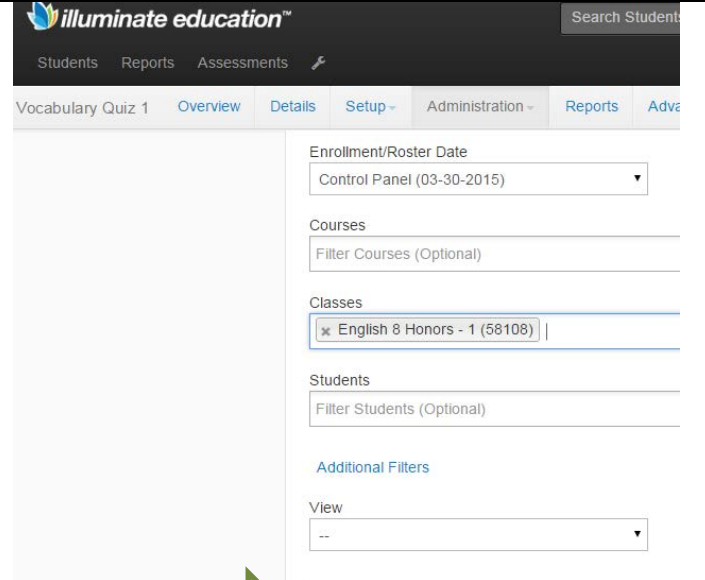

Find Students

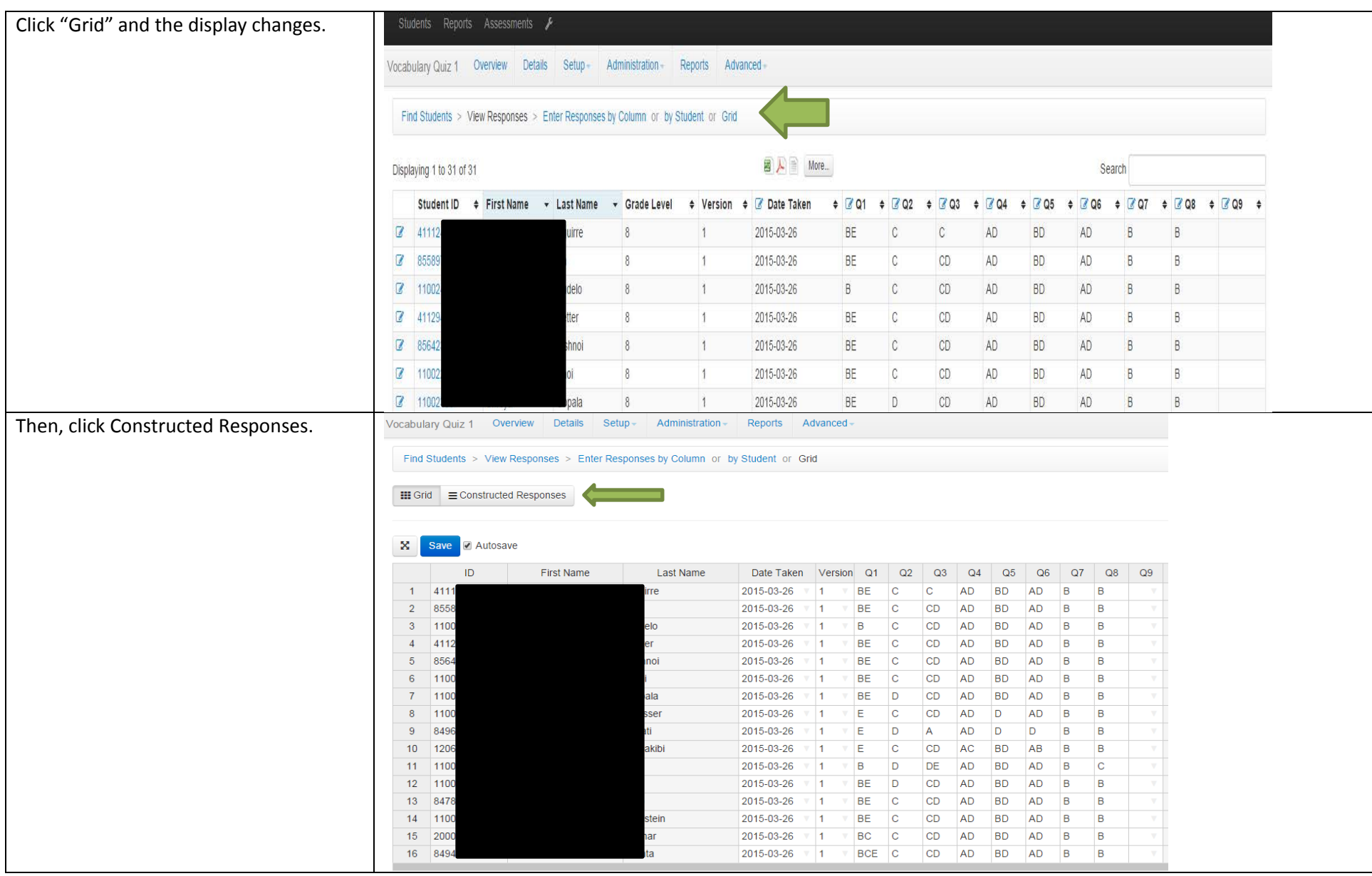

If kids took the test online and entered their responses on the computer, you can read and score their responses here.

Enter the score in the box for the question, in this case, Q9.

If kids took the assessment on paper, you could still enter their scores online. Illuminate will combine the scores from papers that you scan with a webcam and items that you enter online.

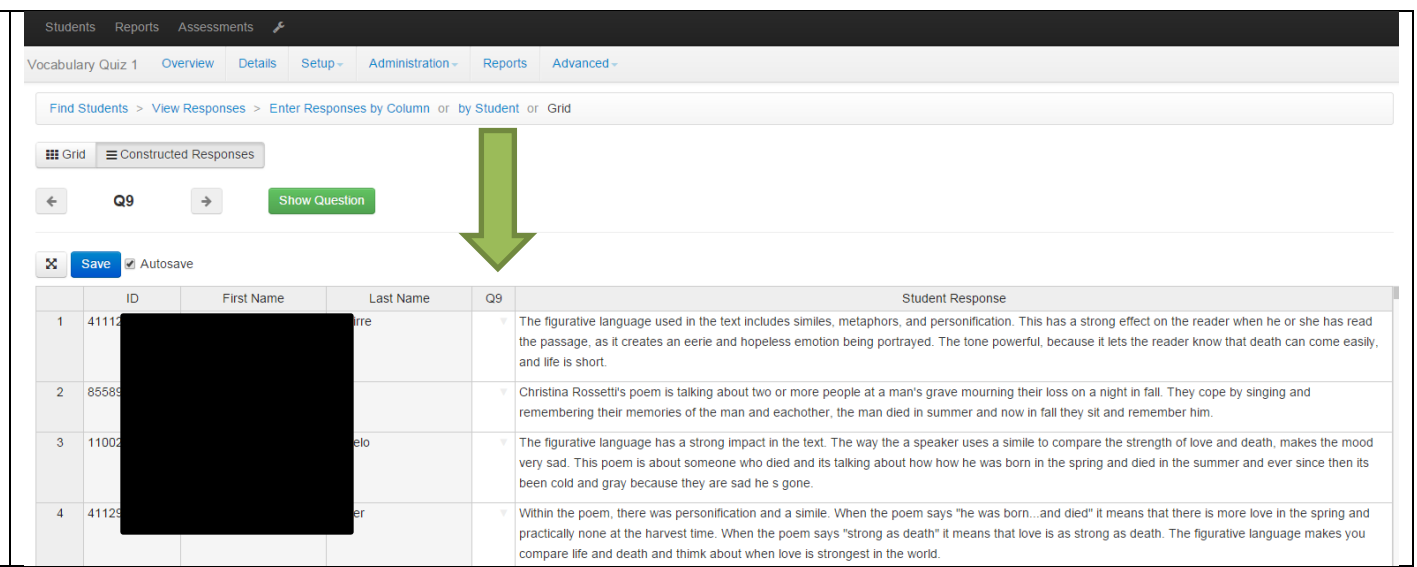